# **Zettel ®**

**Ihre Notizen im Griff Programmiert für den Atari Portfolio** 

**In Pascal** 

**Von Torsten Häßler** 

**Für den** 

**Portfolioclub Deutschland** 

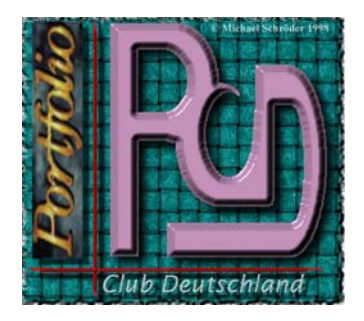

## **Inhaltsangabe**

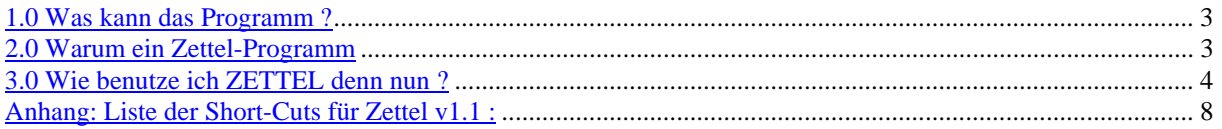

Alle Rechte dieser Software liegen bei dem Portfolio Club Deutschland In den Dreißig Morgen 7 67310 Hettenleidelheim

und

Torsten Häßler Meißener Bruch 7 32423 Minden

Vervielfältigungen der Software und oder des Handbuches gleich weder Art sind nur mit schriftlicher Genehmigung des Autos oder durch den Portfolio Club Deutschland erlaubt. Jeder Zuwiderhandlung wird rechtlich verfolgt und gestaltet sich in eine Anzeige.

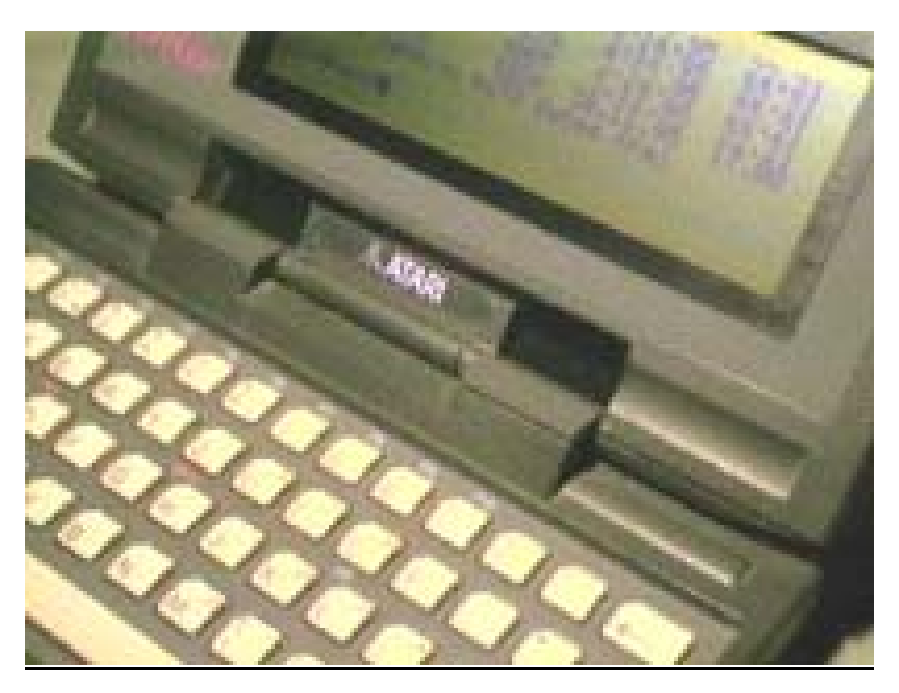

# **Anleitung zu Zettel Version 1.1a**

#### **1.0 Was kann das Programm ?**

Mit Hilfe von Zettel kann ich kurze Notizen und ToDo-Listen verwalten. Es kann zum Beispiel Termine verwalten oder bei Bedarf etwa eine Einkaufsliste. Noch ist es zwar kein komplettes Filofix, aber was nicht ist, kann ja vielleicht noch werden ... :o) Die Zettel werden nach Wichtigkeit sortiert angezeigt. Außerdem können die Zettel verschiedenen Kategorien zugeteilt werden. Wenn man einem Zettel ein Fälligkeitsdatum mitgibt, dann prüft das Programm bei jedem Start, ob Zettel bzw. Termine die bereits fällig waren nicht bearbeitet wurden bzw. auf erledigt gesetzt wurden. Um die Anzeige all dieser Zettel übersichtlicher zu gestalten, kann man sich auch einfach nur alle Zettel einer bestimmten Wichtigkeitsstufe anzeigen lassen oder alle Zettel, die ein Fälligkeitsdatum für den heutigen Tag haben. Also eine Art Agenda-Verwaltung.

Überblick ... was kann diese Version :

- Zettel mit bis zu 125 Zeichen können verwaltet werden
- jeder Zettel bekommt eine Priorität
- Zettel können ein Datum mitbekommen, bis zu dem sie gültig sind
- an abgelaufene Zettel wird beim Start erinnert

- Zettel können als erledigt markiert werden und ggf. nach Bedarf später gelöscht werden

- die Zettel können in bis zu fünf Kategorien verteilt werden

- die Namen der Kategorien können bis zu 15 Zeichen lang sein und frei vergeben werden

- die Anzeige der Zettel kann eingeschränkt werden :
- nur bestimmte Kategorie anzeigen
- nur wichtige Zettel anzeigen
- nur heute fällige anzeigen
- etc.
- maximal 70 Zettel können verwaltet werden
- erledigte Zettel können in ein ADR-File exportiert werden
- die angezeigte Auswahl an Zetteln kann gedruckt werden
- unbeaufsichtigte Portfolios können mit einem Passwort geschützt werden

#### **2.0 Warum ein Zettel-Programm**

Leider habe ich ein sehr schlechtes Gedächtnis. Also muß ich mir fast alles aufschreiben. Früher flogen auf meinem Schreibtisch eine Unmenge von kleinen Zetteln herum. Sie klebten am Monitor, steckten an der Pinwand (was bedeutete, daß ich sie zwei Tage später nie mehr wieder gefunden habe), oder sie verschwanden in meinem Aktenkoffer. Das nächste Problem war, daß man ja auch nach mehreren Tage nicht mehr sagen konnte ob der Zettel nun wirklich so wichtig war, daß ich ihn an den Monitor geklebt habe oder nicht. Und was ist das für eine Aussage : "morgen um 17:00 bei ..." welches morgen war denn nun gemeint? Das ich mir aber auch nie angewöhnen kann, ein Datum mit auf den Zettel zu schreiben.

Ich fragte mich also ernsthaft, warum ich dem Wald und mir dieses Horrorszenario immer noch zumutete. Schließlich leben wir im Zeitalter der elektronischen Datenverarbeitung. Die Idee war also geboren. Ich brauchte eine Verwaltung meiner Zettel. Aber wie? Eine ToDo-Liste auf dem PC kam kaum in frage. Wer schleppt schon immer einen PC in der Aktentasche mit sich herum. Ein neues Palmtop das so etwas kann ... ? Nein ... Ich werde doch nicht untreu werden. Portfolio war das Zauberwort. Also machte ich mich auf die Suche nach einem Programm, das meinen Ansprüchen gerecht wird. Wie hat so ein Programm eigentlich auszusehen. Ich ging also in einen bekannten Elektronikdiscounter in meiner Nähe und habe mir angesehen, wie die Profis das Problem lösen. Der "Psion 3a" schien genau das zu haben, was ich suchte. Also Prospekt geschnappt und zu Hause eingehend studiert. Ja ... so sollte mein Programm auch aussehen. Leider war nichts passendes unter den Portfolio-Programmen zu finden. O.K. ... dann schreibe ich es selber. Das Resultat sieht der geneigte User nun vor sich. Ich hätte nie gedacht, daß es mal so komfortabel wird. Eigentlich sollte es auch nur klein werden und für mich persönlich sein. Ich machte allerdings den Fehler (es war aber nicht wirklich ein Fehler) Michael Schröder von meinem Vorhaben zu berichten. Auf einmal war aus meinem kleinen Programm schon ein Projekt geworden, das unter allen Umständen veröffentlicht werden sollte. Angespornt durch den Ehrgeiz, den Michael dem Projekt entgegenbrachte wuchsen die Ideen und Ansprüche immer weiter. Nun ja ... trotz zahlreicher weiterer Ideen will ich diese Version erst mal der Öffentlichkeit vorstellen.

#### **3.0 Wie benutze ich ZETTEL denn nun ?**

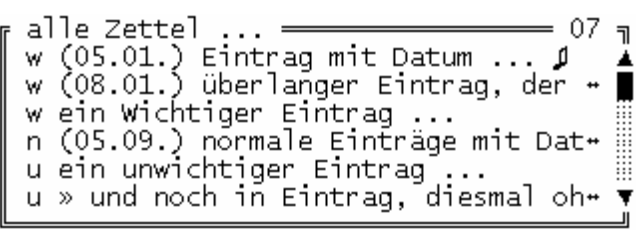

Nach dem Start des Programms ist man im Hauptfenster. Von hier aus lassen sich alle Funktionen über Short-Cuts (siehe dazu unbedingt auch die entsprechende Liste) oder die Menüs (Tasten F1 bis F6) aufrufen. Dabei bildet das Hauptmenü (zu erreichen über die

F1- bzw. Atari-Taste) die Grundlage zu allen weiteren Menüs und Funktionen. In diesem Fenster kann ich mir einen Überblick über alle Zettel, die zur aktuellen Auswahl passen, anzeigen lassen. Die angezeigten Zettel werden sortiert dargestellt. Jede Zeile im Fenster steht für einen Zettel. Der erste Buchstabe steht für die Priorität des Zettels. Danach kommt ein eventuell vorhandenes Datum bis zu dem der Zettel gültig ist und schließlich der Textinhalt des Zettels.

```
wichtig <del>- -</del> keine Kategorie <del>- -</del><br>überlanger Eintrag, der nicht mehr<br>in eine Zeile paßt (08.01.97) Ø
```
Sollte der Text nicht ganz in die Zeile passen, wird dies durch ein spezielles Zeichen am Ende des Textes kenntlich gemacht. Um den ganzen Zettel ansehen zu können muß man nur mit dem Cursor darauf gehen und Return drücken. Dann erscheint ein

weiteres Fenster, in dem der ganze 125 Zeichen lange Text dargestellt wird. Zusätzlich steht in der untersten Fensterzeile noch das Datum und die Uhrzeit an dem der Zettel erstellt wurde bzw. wann an ihm das letzte mal etwas geändert wurde. Außerdem steht in der oberen Fensterzeile noch, zu welcher Kategorie der Zettel gehört und welche Priorität er hat.

Kehren wir zurück zum Hauptfenster ... In der Zettelliste kann ich mich mit Hilfe der Cursor-Tasten vor und zurück bewegen. Ein blinkender Blockcursor markiert dabei den gerade aktuellen Zettel. Wenn die Liste mehr Zettel enthält als im Fenster dargestellt werden können (maximal sechs Einträge), wird dies durch einen Scrollbalken an der rechten Fensterseite markiert. Die Position des Cursors im Scrollbalken gibt mir einen ungefähren Anhaltspunkt, an welcher Stelle ich mich in der Liste befinde.

In der obersten Zeile des Fensters wird die gerade aktuelle Kategorie angezeigt. Es gibt sechs Kategorien, zu denen ein Zettel gehören kann. Fünf Kategorien können vom User selber mit Namen belegt werden. Die sechste Kategorie ist eigentlich gar keine richtige. Sie trägt den Namen "alle Zettel ...". Wie der Name schon sagt werden hierbei sämtliche Zettel angezeigt, die sich in der Datenbank befinden. Die einzelnen Kategorien kann man sich wie einzelne Zettelstapel vorstellen. Ein Stapel beinhaltet

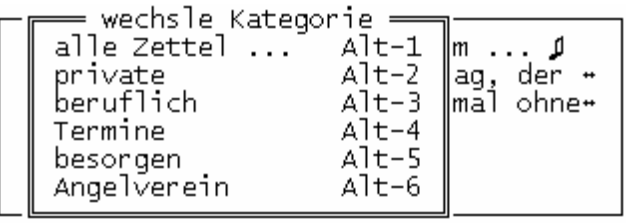

alle Zettel, auf denen Termine stehen, ein Stapel alle, die mit einem Hobby zu tun haben und so weiter. Es ist eine kleine Hilfe, wenn man bei den vielen kleinen Zetteln die Übersicht nicht verlieren will. Sollten einige Zettel keiner bestimmten Kategorie zugeordnet sein, kann ich

diese mit Hilfe eines speziellen Suchkriteriums herausfiltern und anzeigen lassen.

Die Such- bzw. Filterfunktion ist eine weitere Möglichkeit, die Zettel im Hauptfenster übersichtlich darzustellen. Im Suchmenü kann man auswählen, welche Zettel im Hauptfenster angezeigt werden sollen. Wenn ich nur die Zettel mit der Priorität "wichtig" sehen will, kann ich die Suche dahingehend einschränken. Die Suchmöglichkeiten beschränken sich aber nicht nur auf dieses Kriterium. Außerdem kann ich noch alle Zettel, die für den heutigen Tag eingetragen sind, suchen lassen oder alle Zettel, deren Datum schon abgelaufen ist. Wie oben schon erwähnt, kann ich mir auch alle Zettel suchen lassen, die keiner Kategorie angehören. Um alle erledigten Zettel zu finden steht mir das Suchkriterium "Erledigte" zur Verfügung. Im Hauptfenster werden dann nur die Zettel angezeigt, die dieses Kriterium erfüllen. Das Filterkriterium wird im Hauptfenster auch angezeigt (neben dem Namen der Kategorie). Über den Menüpunkt "Lösche Suchkriterium" im Suchmenü kann ich die Filterung auch wieder aufheben und alle Zettel der aktuellen Kategorie werden wieder angezeigt. Wichtig ist noch, daß die Filterung immer nur alle Zettel der aktuellen Kategorie umfaßt. Wenn ich wirklich alle Zettel, die z.B. für heute gültig sind, anzeigen lassen will, muß ich vorher in die Kategorie "alle Zettel ..." wechseln. Das Filterkriterium bleibt immer erhalten, auch wenn ich die Kategorie wechsele oder einen Zettel bearbeite. Sollte er nach der Bearbeitung nicht mehr in das Schema passen, verschwindet er auch aus der angezeigten Liste. Ein kleines Beispiel. Ich lasse mir in der Kategorie "einkaufen" alle "unwichtigen" Zettel anzeigen. Mir fällt auf, daß der zweite Zettel ja schon erledigt ist und ich setze ihn im Bearbeitenmenü auf erledigt. Nach dieser Änderung ist der Zettel aus der aktuellen Liste verschwunden. Er hat zwar immer noch die Priorität "unwichtig" paßt aber durch seinen Erledigt-Status nicht mehr in die Auswahl. Die Anzahl der Zettel in der aktuellen Liste, also

auch wieviel Zettel die Suchkriterien erfüllen, steht im Hauptfenster immer in der rechten, oberen Ecke.

w (05.01.) Eintrag mit Datum ... <mark>』</mark><br>n (08.01.) überlanger Eintrag, der <del>.</del><br>n und noch in Eintrag, diesmal ohne<del>"</del> = Editiere Eintrag! =

Um einen neuen Zettel einzugeben, kann ich entweder den entsprechenden Menüpunkt wählen oder einfach die Tabulator-Taste drücken. Als erstes erscheint eine Eingabezeile, in der ich den Text des Zettels eintragen kann. In der Zeile

können zwar nur 38 Zeichen dargestellt werden, aber der Textinhalt scrollt automatisch weiter. So lange ich nicht die ESC-Taste oder Return drücke, kann ich den Text beliebig verändern. Ich kann im Text mit Hilfe der Cursor-Tasten herumfahren und Teile mit Backspace oder Delete korrigieren. Ich habe also alle Editiermöglichkeiten die mir auch in einem normalen Editor zur Verfügung stehen. Habe ich die Eingabe abgeschlossen, erscheint ein weiteres Menü. In diesem Menü kann ich dem Zettel ein Datum mitgeben bis zu dem er gültig ist. Man muß sich das so vorstellen, als ob ich einen Termin für einen bestimmten Tag eintrage. Es gibt mehrere Möglichkeiten dieses Datum zu vergeben. Über den ersten Menüeintrag kann ich das aktuelle heutige Datum als Termin eintragen lassen. Über den Punkt "Eingabe..." kann der User selbst ein Datum eintragen. Dies geschieht in einer Eingabezeile die von der Funktion der gerade oben beschriebenen ähnelt. Der wichtige Unterschied ist neben der Länge des einzugebenden Textes die Tatsache, daß diese Zeile im Überschreib-Modus arbeitet, während die Zeile zum eingeben des Textes im Einfüge-Modus arbeitet. Noch ein kleiner Hinweis. Das selbst eingegebene Datum wird vom Programm nicht auf seine Korrektheit hin überprüft. Ich könnte also auch zum Beispiel den 41.14.96 eingeben, ohne das dies mit einer Fehlermeldung quittiert wird. Also Vorsicht! Der Menüpunkt "6-Tage Auswahl" ist aus der Tatsache entstanden, daß die meisten Termine/Zettel bis zum nächsten Tag oder maximal vier bis fünf Tage später gültig sein sollen. Um dem User die Eingabe zu vereinfachen entstand diese Auswahl. Nach dem ich den Menüpunkt angewählt habe, erscheint ein weiteres Auswahlmenü, in dem die kommenden sechs Tage aufgeführt sind. Ich brauche nur mit dem Cursor ein Datum auszuwählen und dieses Datum wird dann übernommen. Wenn der Zettel kein Datum haben soll, weil es kein Termin im klassischen Sinne ist, wähle ich einfachen den letzten Punkt "Kein Datum ..." und fertig. Nachdem ich das also erledigt habe, wird nur noch nachgefragt welche Wichtigkeit der Zettel hat. Aus einem weiteren Menü kann ich drei verschiedene Prioritäten auswählen. Damit habe ich schon einen Zettel eingegeben. Um den Zettel nun einer bestimmten Kategorie zuzuordnen, ist keine bestimmte Eingabe erforderlich. Wenn sich das Programm schon in einer bestimmten Kategorie befindet, wird der neu eingegebene Zettel automatisch dieser zugeordnet.

Im Menüpunkt "Einträge bearbeiten/Bearbeiten ..." können alle relevanten Einstellungen geändert werden. Hier hat man auch die Möglichkeit, einen Zettel/Termin in eine andere Kategorie zu verschieben oder ihn auf den Status "erledigt" zu setzen. Um einen Zettel auf "erledigt" zu setzen, kann ich aber auch einfach nur die Backspace-Taste drücken. Wenn ein Zettel/Termin auf erledigt gesetzt wird, wird seine Wichtigkeit automatisch auf "unwichtig" gesetzt und ein eventueller Alarm ausgeschaltet. Ein gesetzter Alarm bedeutet, daß ein Zettel, der ein Datum hat, das vor dem heutigen liegt, bei jedem Programmstart angemahnt wird. Dies passiert so lange, bis ich einen Termin als erledigt markiere. Ein Alarm

wird übrigens automatisch vergeben, wenn ich einen Zettel neu eingebe und ihm ein Datum bis zu dem er gültig ist, mitgebe.

Zusätzlich zu dieser hier gegebenen Anleitung steht Euch noch die Short-Cut-Liste und eine Feature-Liste zur Verfügung. Ich hoffe, daß ihr damit ausreichend versorgt seid. Und nun wünsche ich viel Spaß mit Eurem neuen Programm.

Übrigens bei kleineren Änderungen in der nächsten Version stehen diese einfachheitshalber nur in der aktuellen und der jeweiligen Version beigefügten Feature-Liste. Deshalb diese bitte unbedingt lesen.

- Alt-S : Daten speichern

### **Anhang: Liste der Short-Cuts für Zettel v1.1 :**

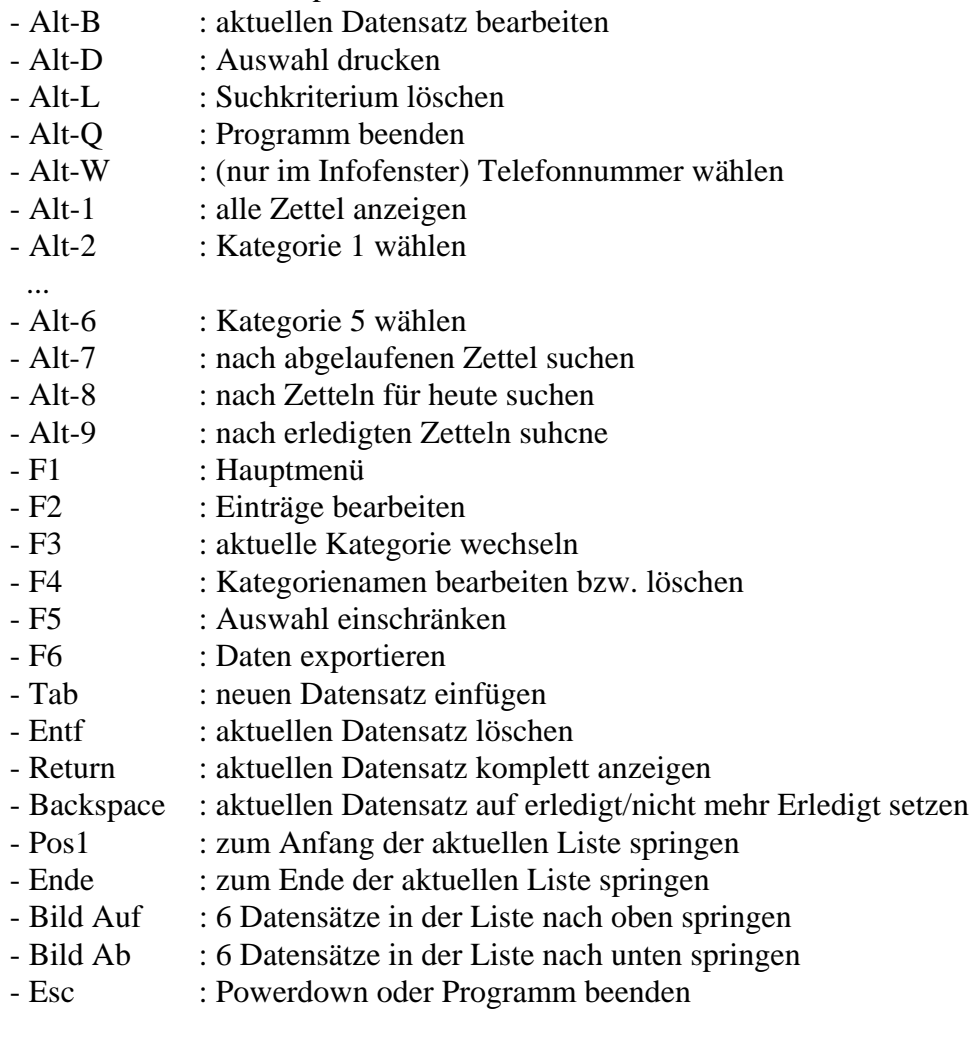